# Programmes After Market Services NHE–8/9 Series Transceivers

# **FPS-4 Flash Programmer**

## CONTENTS

| General                                        | 3  |
|------------------------------------------------|----|
| Equipment Required                             | 3  |
| Connections                                    | 4  |
| Installing Software                            | 5  |
| Faults On Installation                         | 7  |
| Using the Prommer                              | 8  |
| User Errors                                    | 15 |
| Programming in case of Memory Failiure or Loss | 16 |

## General

Together with a telephone specific adapter, the FPS–4 Prommer permits updating of the basic software, i.e. programming the flash memory on the NHE–8/9 cellular telephone. The Flash Prommer is operated by means of separate DOS software installed on the PC hard disk before use. All interconnection cables necessary for connecting the unit to the PC are contained in the Prommer sales package.

#### Notes :

• FPS-4 CANNOT BE USED to program NHE-1/3/4 phone; neither can an older, FPS-3 Prommer used to program NHE-8/9 phone.

- Prommer program FPS4.EXE <u>does not work</u> under Windows.
- NEVER DISCONNECT FLA-6 OR SCS-4D FROM PHONE DURING PROGRAMMING!

# **Equipment Required**

- IBM compatible PC, processor 80286 or faster, approx. 1 Mb free hard disk space, at least 400 kbytes RAM, a free serial port (COM1 CO M4), a free parallel port (LPT1 LPT3), operating system MS–DOS 5.00 or later (3.X sufficient on manual installation).
- FPS–4 Flash Prommer with cabling.
- DC power supply 9–14 V for FPS–4; e.g. ACS–2.
- FLA–6 Flash adapter for NHE–8 and NHE–9 phones.
- SCS-4D Power cable for NHE-8 and NHE-9 phones.
- Regulated 6 V power supply for SCS–4D.
- FPS–4 program.
- MCU diskette for NHE–8, MCU diskette for NHE–9.

Technical Documentation

## Connections

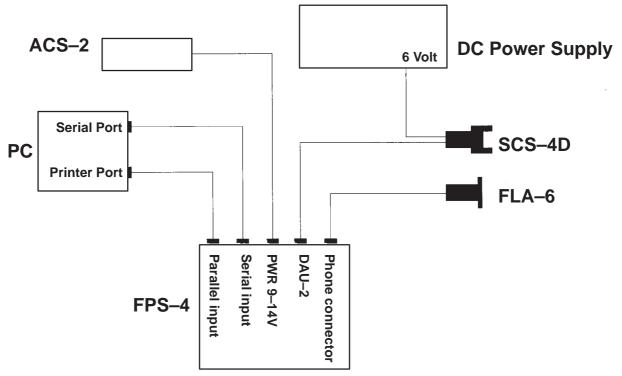

**Connecting FPS-4** 

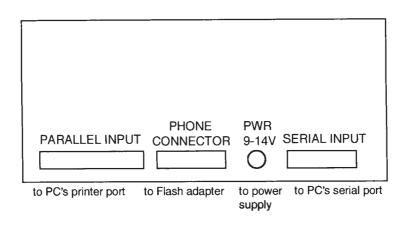

#### Notes:

• As against earlier practice, a parallel cable can be connected also to printer port LPT2 or LPT3.

• It is also possible to hold the PKD-1 protection key ("dongle") at the printer port at the same time.

• *PC* serial port can be selected freely between COM1 and COM4. With older serial port drivers (8250 UART), there may be problems in data transmission. The recommendation is to use 16450/16550 UARTs in that case.

• BE EXTREMELY CAREFUL WHEN CONNECTING FLA–6 TO PHONE. FIRST REMOVE THE SIM CARD, THEN CAREFULLY FIT FLA–6 IN PLACE. NOW MAKE SURE THAT THE DC POWER SUPPLY IS TURNED OFF AND THEN CONNECT THE CABLE SCS–4D TO THE PHONE.

• 6 Vdc supply for SCS-4D flash battery must be comparatively well regulated voltage.

## **Installing Software**

The FPS–4 program diskette contains a setup utility program. Insert the diskette into drive A, change current disk drive to A: and enter command "SETUP C:\FPS4". The program starts and asks whether you want to create a subdirectory on the hard disk, copies the files and asks you to specify the equipment you are using.

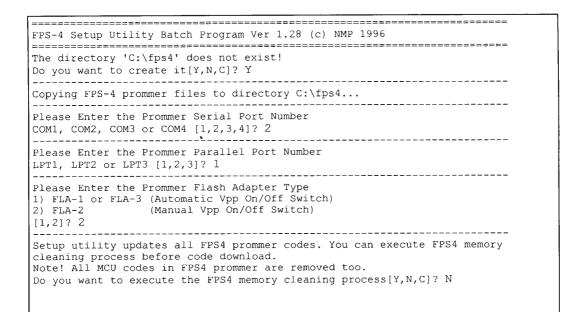

**Note :** You do not have to clear the prommer memory if it is not corrupted. The default value for clearing is 'N' and this will be selected within 5 seconds.

The prommer setup utility starts and begins to download prommer code from PC hard disk into prommer memory

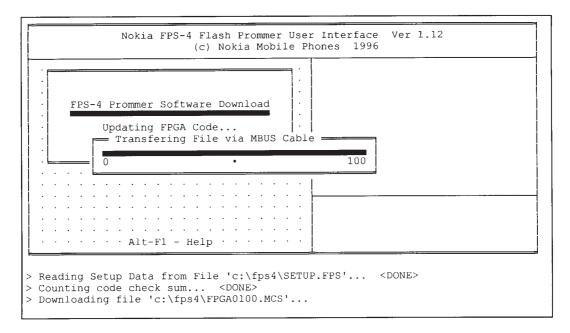

**Technical Documentation** 

The program downloads four different types of code (FPGA code, Application code, Secondary boot code and Flash algorithm code) on the prommer, after which you will receive notice of a successful update:

```
FPS-4 Prommer Software Updated Successfully!
Note! You can change any hw setup settings from prommer setup menu.
If you need to change serial/parallel port numbers, start
prommer with '-s' parameter (FPS4 -s) or run this setup again.
A:\>
```

In case you want to change connections on the PC, it is not necessary to re–run the setup program: just start the program with command FPS4 –S to get the setup menu and change settings as necessary.

Now it will only be necessary to copy the phone model's specific MCU software from the diskette to the hard disk. Change the MCU diskette into the drive and enter command "XCOPY A:\. C:\FPS4".

The program is now ready for use.

### Faults On Installation

In case no connection from PC to prommer is achieved via the serial as well as the parallel port, the following error message appears on the screen:

| <br><br><br>Initializing Prommer                                                                                                    |
|----------------------------------------------------------------------------------------------------|
| <br><br>Prommer does not answer! You should connect the serial cable<br>from FC COM1 port to PPS4 Serial Input or connect the prommer<br>power cable. If COM port number is wrong, run prommer setup.<br>(Setup command at DOS prompt: FPS4 -S)<br>Press any key |
|                                                                                                    |

Once you have acknowledged this error message e.g. by pressing space, you will see the prommer status table:

| •  | • | • |   | •  | • | •   | •     | •  |      |     |     |    |    | <br>Та |     |    |    | Prommer Boot                   |
|----|---|---|---|----|---|-----|-------|----|------|-----|-----|----|----|--------|-----|----|----|--------------------------------|
| ·  | М | М | M | ιv | Ē | r F | >     |    |      |     |     |    |    |        |     |    |    |                                |
| ٠İ |   |   |   |    |   |     |       |    |      |     |     |    |    |        |     |    |    | may light without power cable) |
|    |   |   |   |    |   |     |       |    |      |     |     |    |    |        |     |    |    | ted                            |
|    |   |   |   |    |   |     |       |    |      |     |     |    |    |        |     |    |    | corrupted                      |
|    |   |   |   |    |   |     |       |    |      |     |     |    |    |        |     |    |    | ommer is still in IDLE state)  |
|    |   |   |   |    |   |     |       |    |      |     |     |    |    |        |     |    |    | t have FAILED                  |
| ·  | * | * | * | *  | * | * * | •     | C٢ | lec} | : S | eri | al | Çá | abl    | e ( | No | Se | erial data transfered)         |
| ٠ŀ |   |   |   |    |   |     |       |    |      |     |     |    |    |        |     |    |    | Continue                       |
| ·  |   |   |   |    |   |     |       |    | ·    |     |     |    |    |        |     |    |    |                                |
| •  |   |   |   |    |   |     |       |    | •    |     |     |    |    |        |     |    |    |                                |
|    |   |   |   |    |   |     |       |    |      |     |     |    |    |        |     |    |    |                                |
|    |   |   |   |    |   |     |       |    | :    |     |     |    |    |        |     |    |    |                                |
|    |   |   |   |    |   |     |       |    |      |     |     |    |    |        |     |    |    |                                |
| •  | • | • | · | •  |   | AI  | . C - |    | . –  | nę  | тр  |    | ·  | • •    | ·   | •  | •  |                                |
|    |   |   |   |    |   |     | _     | _  |      |     |     |    |    |        |     |    |    |                                |

Press space to return to DOS. Check cabling and ensure that you are connected to the correct port on the PC. Check also Prommer power supply. Try to repeat program installation.

## **Using the Prommer**

To download the Prommer software, go to subdirectory FPS4 (CD C:\FPS4) and enter command FPS4. You will see the main menu:

| Main Menu<br>F1 Help on Help<br>F2 Program Phone by Type<br>F3 Program Phone by File Name<br>F4 Advanced Options Menu<br>F5 Setup (FC HW & Prommer SW)<br>ESC Exit to DOS |  |
|----------------------------------------------------------------------------------------------------|--|
|                                                                                                    |  |

As against the earlier Flash Prommer, the FPS–4 preserves an MCU program once loaded into the flash memory over power outages. For this reason, the prommer program examines during power–up whether there is already an MCU program loaded on the Prommer. During the first power–up, this is naturally not the case. Therefore, just load the MCU software for the NHE–8 phone from the PC hard disk to the Prommer. **BE CAREFUL** (see *Installing Software* section), connect the phone to the FLA–6 Flash Adapter and the SCS–4D power cable and press F3:

| - Path: C:\FPS4\*.*                                                                                                    | the second second second second second second second second second second second second second second second se | k Flash   |
|----------------------------------------------------------------------------------------------------|----------------------------------------------------------------------------------------------------|-----------|
| F2 Program Phone by Type<br>F3 Program Phone by File Name<br>F4 Advanced Options Menu<br>F5 Setup (PC HW & Prommer SW)<br>SC Exit to DOS | ************************************                                                                            | on List * |
|                                                                                                    | · · · ·<br>· · · ·<br>· · · ·                                                                                   |           |

The program suggests a path via which the MCU software is to be found. Accept the suggestion by pressing ENTER. You will see a list of files.

FPS-4 Flash Programmer

Point the cursor to the MCU program file you want to flash the phone with, e.g. the "NHE8\_06.00S" and select it by pressing ENTER.

The program starts to move the MCU software to the Prommer:

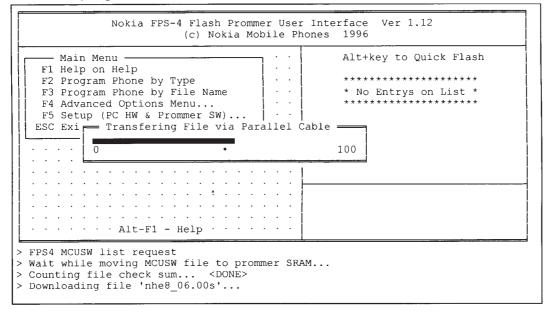

Once the file transfer is complete, you will see, on the right edge of the screen, a note on the version of the program just downloaded. After downloading, the programming procedure starts and due to the nature of the FLA–6, this procedure needs some action from the operator of the FPS4 program.

First the program asks the operator to "Switch Target Power OFF and Press Any Key". Normally target power is already off, then just press any key.

| Nokia FPS-4 Flash Prommer<br>(c) Nokia Mobi                                                                                                    | User Interface Ver 1.12<br>le Phones 1996                            |
|----------------------------------------------------------------------------------------------------|----------------------------------------------------------------------|
| F4 Advanced Options Menu<br>F5 Setup (PC HW & Prommer SW)                                                                                                    | <pre>- Alt+key to Quick Flash - A nhe8_06 00s 07.03.1997 09:36</pre> |
| ESC Exit to D Switch Target Power OF                                                                                                    |                                                                      |
|                                                                                                    | · · TAB - Change List Display Mode                                   |
|                                                                                                    | · · Phone Configuration                                              |
|                                                                                                    |                                                                      |
| > Counting file check sum <done><br/>&gt; Downloading file 'nhe8_06.00s' <do<br>&gt; Checking MCU code in prommer SRAM<br/>&gt; FPS4 MCUSW list request</do<br></done> |                                                                      |

**Technical Documentation** 

When this has been checked and done, the program asks the operator to "Switch Target Power ON and Press Any Key". Please note that after turning power on, the time before pressing any key should be less than 6 seconds, otherwise the programming will fail.

| Nokia FPS-4 Flash Prommer Use<br>(c) Nokia Mobile F                                                                                                    |                                                          |
|----------------------------------------------------------------------------------------------------|----------------------------------------------------------|
| Main Menu<br>F1 Help on Help<br>F2 Program Phone by Type<br>F3 Program Phone by File Name<br>F4 Advanced Options Menu<br>F5 Setup (PC HW & Prommer SW)                             | Alt+key to Quick Flash<br>A nhe8_06 00s 07.03.1997 09:36 |
| ESC Exit to<br>Switch Target Power ON Aga:<br>after the Prommer 'Vpp Targ                                                                                                    |                                                          |
|                                                                                                    |                                                          |
|                                                                                                    | Wait                                                     |
| <pre>&gt; Counting file check sum <done> &gt; Downloading file 'nhe8_06.00s' <done> &gt; Checking MCU code in prommer SRAM <don> FPS4 MCUSW list request</don></done></done></pre> |                                                          |

Now the prommer will start programming. First it erases the flash in the phone and then programs the new MCU software into it. All this will typically take less than one minute depending of the flash rom type.

| Main Menu<br>F1 Help on Help<br>F2 Program Phone by Type<br>F3 Program Phone by File Name<br>F4 Advanced Options Menu<br>F5 Setup (PC HW & Prommer SW) | Alt+key to Quick Flash<br>A nhe8_06 00s 07.03.1997 09:36                                  |
|----------------------------------------------------------------------------------------------------|-------------------------------------------------------------------------------------------|
| ESC Exit to DOS Programmin                                                                                                    |                                                                                           |
|                                                                                                    | • • TAB - Change List Display Mode                                                        |
|                                                                                                    | <ul> <li>V 04.80 29-01-97 NHE-8 (c) NMP.</li> <li>CSUM B417 ASIC GSM Version 3</li> </ul> |
| Check connections to phone and that M<br>FPS4 MCUSW list request<br>MCU Configuration OK<br>Prommer Erasing Target Flash (may tak                      | icu power is on!                                                                          |

#### FPS-4 Flash Programmer

After completion of programming, the operator will be asked to "Switch Target Power OFF and Press Any Key".

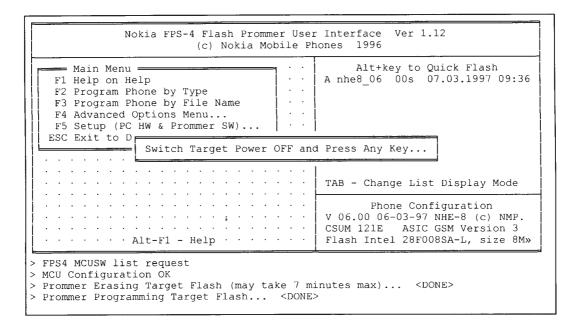

After completion of programming, you will see a prompt in lower left corner that "You Can Disconnect the Phone Now":

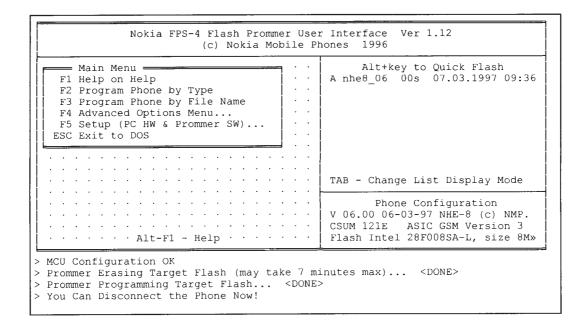

At the lower right corner, you will see the software version designation read from the phone.

In case another phone should be flashed with the same software, the above programming sequence can be started again by pressing <ALT>+<A>.

**Technical Documentation** 

There is one significant difference between the FPS–4 Prommer and earlier devices: the prommer memory can contain more than one software version. For example in the future, MCU programs will be for the NHE–8, NHE–9 phones and also NHE–6. In theory, the FPS–4 can hold up to 50 different program versions although such amounts would require additional memory capacity on the prommer. The basic prommer has 1 Mbyte of fast SRAM and 3 Mbytes of flash memory. The SRAM will lose its contents whenever power for the prommer is disconnected, whereas the flash memory will hold its contents until separately deleted.

**Note**, the very small power consumption of the FPS–4 makes it possible to supply sufficient power via the cables connected to the PC if the latter is kept powered up.

Whenever a new program is loaded on the Prommer, it will invaribly be fed into SRAM. The transfer into the flash memory is done manually from the "Advanced Options" (see above) menu. Manual transfer is recommendable also because there is only 1 Mbyte of SRAM: Loading an MCU program of more than 4 Mbits (= 0.5Mbyte) will in practice remove all MCU programs from the Prommer SRAM.

You can naturally download an MCU program into the Prommer without programming it to the phone. To do this, select F4 from the main menu to get the sub–menu "*Advanced Options Menu*":

| Main Menu       · · ·         Advanced Options Menu       · · ·         F1 Read Phone SW & HW ID       · · ·         F2 Download MCUSW to Prommer Box       · · ·         F3 Program Phone with Code in Box       · · ·         F4 Move MCUSW Prommer SRAM->Flash       · · ·         F5 Delete MCUSW from Prommer       · · ·         ESC Return       · · · | Alt+key to Quick Flash<br>A•nhe8_06 00s 07.03.1997 09:36                                                                   |
|----------------------------------------------------------------------------------------------------|----------------------------------------------------------------------------------------------------|
| · · · · · · · · · · · · · · · · · · ·                                                                                                    | TAB - Change List Display Mode                                                                                             |
| · · · · · · · · · · · · · · · · · · ·                                                                                                    | Phone Configuration<br>V 06.00 06-03-97 NHE-8 (c) NMP.<br>CSUM 121E ASIC GSM Version 3<br>Flash Intel 28F008SA-L, size 8M» |

| F | 2 |
|---|---|
|   |   |

By selecting F2, you can download the MCU software into the Prommer without programming the phone at the same time. The file is selected as detailed above. Note that the software is downloaded into SRAM, so it will be lost when power for the Prommer is disconnected.

- F5 With this selection, you can remove the selected MCU program from the Prommer memory. This will be necessary e.g. when installing new-version software due to the limited memory capacity available. Note that this function is also usable for removing the MCU program from the SRAM as well as out of the flash memory.
- F4 This selection is used to transport MCU software downloaded into SRAM into the flash memory of the Prommer:

FPS-4 Flash Programmer

The program asks you to select from among the programs downloaded into the SRAM, the program you want to remove. Point the cursor to the desired MCU program and press ENTER.

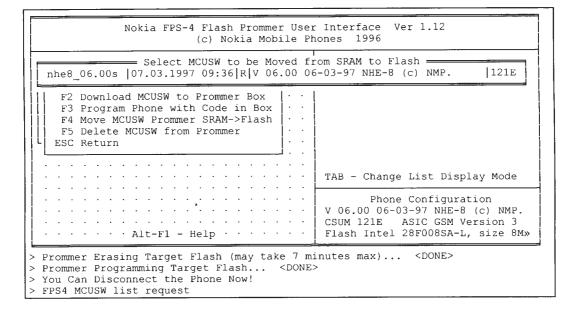

The MCU software program is now being moved from the SRAM to the prommers flash rom:

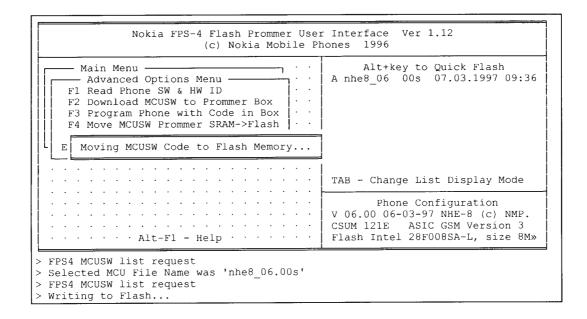

If the flash memory already contains software, you have to select the location for the new MCU program. The position of the new MCU program in the list can be to replace of an old program or located after an existing program. If there is not enough memory left, the Prommer automatically deletes the oldest MCU software from the memory.

After this, the program returns to the "Advanced options" menu.

#### **Technical Documentation**

If necessary, you can make a check to ensure that the program now really resides in the flash memory: Press Tab three times; the above text should appear in the upper right corner of the screen. The program in the SRAM is naturally given away by the text "... stored in SRAM". (The dot after 'A' means the flash memory as well.)

| A<br>F1 R<br>F2 D<br>F3 P<br>F4 M | in Menu<br>dvanced Options Menu<br>ead Phone SW & HW ID<br>ownload MCUSW to Prommer Box<br>rogram Phone with Code in Box<br>love MCUSW Prommer SRAM->Flash<br>elete MCUSW from Prommer | 1 | Alt+key to Quick Flash<br>A· 814 724 bytes stored in Flash                                                                 |
|-----------------------------------|----------------------------------------------------------------------------------------------------|---|----------------------------------------------------------------------------------------------------|
| · · · ·                           | eturn                                                                                                    |   | TAB - Change List Display Mode                                                                                             |
|                                   | Alt-F1 - Help · · · ·                                                                                                    |   | Phone Configuration<br>V 06.00 06-03-97 NHE-8 (c) NMP.<br>CSUM 121E ASIC GSM Version 3<br>Flash Intel 28F008SA-L, size 8M» |

An MCU program once downloaded into the flash memory cannot be brought back into the SRAM. The software first has to be manually deleted from the flash memory and loaded normally into the SRAM.

## **User Errors**

Problems in the connections between the phone and the PC are indicated by error messages. (see notes in *Connections* section ).

If the Prommer is unable to establish contact with the phone, the following message will appear on the screen:

| Main Menu<br>F1 Help on Help<br>F2 Program Phone b<br>F3 Program Phone b<br>F4 Advanced Option<br>F5 Setup (PC HW &<br>ESC Exit to DOS | y Type<br>y File Name<br>s Menu |          |                         | to Quick Flash<br>Os 07.03.1997 09:36 |
|----------------------------------------------------------------------------------------------------|---------------------------------|----------|-------------------------|---------------------------------------|
| · · · · · · · · · · · ·                                                                                                    | Check connect                   | ions and | MCU power.<br>s any key | List Display Mode                     |
|                                                                                                    |                                 |          | Phone                   | Configuration                         |
|                                                                                                    |                                 |          |                         | Wait                                  |

If this happens, you have to recheck the installation, cabling and power supply of the FLA–6 and SCS–4D. It is also advisable to check the FLA–6 contact pins for condition and insertion. This error message can reappear sometimes. This problem may be solved by removing the FLA–6 and then replace it and try again.

#### **Programming in case of Memory Failiure or Loss**

Phones of the type NHE–8/9 (and NHE–6) do not provide a "minimum mode" option similar to earlier types; this was used to reprogram the phone after corruption of the flash memory or loss of its contents. As for the FPS–4, the unit first reads from the flash memory the Flash ID bytes, which indicate, among others, the size and type of the flash memory. On a failed or an empty flash memory, these bytes may contain anything, so it is not certain that the Prommer will be successfully programmed by way of the standard procedure. Therefore, the program has been enhanced by the possibility to download the MCU software into the flash memory without reading the Flash–ID bytes at all. Such forced programming is accomplished by selecting the option "F2, Program Phone by Type" from the main menu.

| —— Main Menu ——  | Alt+key to Quick Flash                                                                                            |
|------------------|----------------------------------------------------------------------------------------------------|
| F1 Help on Help  | A nhe8 06 00s 07.03.1997 09:3                                                                                     |
| F2 Program Phone | 📻 Select Phone HW Type to Program 🔫                                                                               |
| F3 Program Phone | GSM NHE-5NX H4.xx 4 Mb Flash                                                                                      |
| F4 Advanced Opti |                                                                                                    |
|                  | PCN NHK-5NX H4.xx 4 Mb Flash                                                                                      |
| ESC Exit to DOS  | PCN NHK-5NX H4.xx 8 Mb Flash                                                                                      |
|                  |                                                                                                    |
|                  | GSM NHE-6 J4.xx                                                                                                   |
|                  |                                                                                                    |
|                  | GSM NHE-8 8 Mb Flash List Display Mode                                                                            |
|                  | GSM NHE-9 8 Mb Flash                                                                                              |
|                  | Menu Updated on 03-Apr-97 =                                                                                       |
|                  |                                                                                                    |
|                  |                                                                                                    |
| ••••••• Alt-     | Fl - Help · · · · · · ·                                                                                           |
|                  | F1 Help on Help<br>F2 Program Phone<br>F3 Program Phone<br>F4 Advanced Opti<br>F5 Setup (PC HW<br>ESC Exit to DOS |

Just select the type of the phone from the list which appears. When programming the NHE–8, GSM phone, select the option "GSM NHE–8 8 Mb Flash" from the list.

**NOTE**! To get the "GSM NHE–8 8 Mb Flash" and "GSM NHE–9 8 Mb Flash" options up in the "Select Phone HW Type to Program " menu, the following two lines;

GSM NHE-8 8 Mb Flash; DCT2\_FLASH\_ID= A5FFCB8C; nhe8\_??.??S

GSM NHE-9 8 Mb Flash;DCT2\_FLASH\_ID=A5FFCB8C;nhe9a\_??.??F

MUST be added to the RELEASES.FPS file in the FPS4 directory.

FPS-4 Flash Programmer

If several MCU programs suitable for this phone have been copied into the FPS4 directory, the software asks you to select the most suitable one.

| Nokia FPS-4 Flash Prommer User Interface Ver 1.12<br>(c) Nokia Mobile Phones 1996                                                                                                    |                                       |  |  |
|----------------------------------------------------------------------------------------------------|---------------------------------------|--|--|
| F       NHE8_04.80S       817540 29.01.97 14:20 ···A         F       NHE8_06.00S       814724 07.03.97 09:36 ···A         F       [-A-]         F       [-B-]         F       [-C-]         ES       [-D-]         ·       [-F-] | to Quick Flash<br>Os 07.03.1997 09:36 |  |  |
| · ·   [-G-]       · ·   [-H-]       · ·   [-J-]       · ·   [-J-]       · ·   [-K-]                                                                                                    | List Display Mode                     |  |  |
| <pre>&gt; Reading Setup Data from File 'C:\FPS4\SETUP.FPS' <done></done></pre>                                                                                                    |                                       |  |  |
| <pre>&gt; Application code check <done><br/>&gt; FPS4 MCUSW list request<br/>&gt; Target HW menu is defined in ASCII file 'RELEASES.FPS'</done></pre>                                                                            |                                       |  |  |

Point the cursor to the software version required (i.e the most recent one) and press ENTER. Programming begins and proceeds normally. Finally the program returns to the main menu.

Technical Documentation

[This page intentionally left blank]